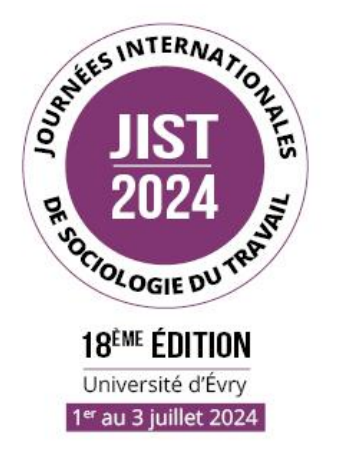

## **Aide pour la soumission d'une proposition de communication JIST 2024**

## 1 ère étape : Création d'un compte sciencesconf

. Se connecter au site des JIST : <https://jist2024.sciencesconf.org/>

. Dans le menu *Connexion* en haut à droite de la page, cliquer sur *Créer un compte.*

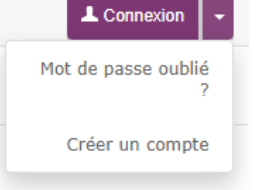

. Compléter les différentes rubriques du formulaire : Adresse e-mail Identifiant de connexion Mot de passe Nom et Prénom

. Cliquer sur *Créer un compte.*

Vous recevrez un mail confirmant la création de votre compte et vous invitant à activer votre compte.

## 2 ème étape : Dépôt d'un résumé

Sur le site [http://jist2024.sciencesconf.org](http://jist2024.sciencesconf.org/)

. Si vous n'êtes pas connecté, cliquer sur *Connexion* en haut à droite de la page et renseigner vos identifiant et mot de passe.

. Une fois connecté, dans ce même menu, cliquersur *Dépôts / Déposer un résumé.*

. Compléter la rubrique « 1. Métadonnées » avec votre titre, votre résumé (2 500 signes maximum, espaces compris), la thématique et la langue du texte.

. À la page « 2. Auteurs », indiquer votre affiliation et valider.

. Cliquer sur *Etape suivante* si vous êtes le seul auteur, sinon cliquer sur *Renseigner un auteur* et remplir les rubriques nécessaires.

*.* La page « 3. Fichiers » permet de déposer un résumé sous forme de fichier. Il n'est pas obligatoire de le déposer car il a été inséré lors de l'étape précédente.

. La page « 4. Récapitulatif » reprend le nom du dépôt et son contenu, l'auteur et son affiliation ainsi que la thématique.

. Si les informations sont correctes, cliquer sur *Déposer.* Le cas échéant, vous pouvez revenir aux étapes antérieures en haut de page.

. Après votre validation, vous recevrez un mail de confirmation de votre dépôt.

## Remarque

Si vous souhaitez **relire ou modifier votre résumé**, il vous suffit de vous connecter au site des JIST 2024 avec vos identifiants et mots de passe et de cliquer sur *Dépôts*. Dans la rubrique *Mes dépôts*, le titre de votre résumé apparaît. L'icône en forme d'œil permet

de relire votre dépôt, l'icône du crayon permet de le modifier.

**Pour toute question sur la démarche de soumission sur Sciencesconf, nous vous invitons à nous contacter sur l'adresse :** [jist2024@sciencesconf.org](mailto:jist2024@sciencesconf.org)